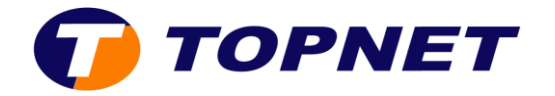

## **Configuration du modem ZTE H108N sur le réseau IP**

- 1. Ouvrez un navigateur Web et saisissez l'adresse http://192.168.1.1 dans la barre d'adresse.
- 2. Saisissez « **admin** » comme Username et Password puis cliquez sur « **ok** ».

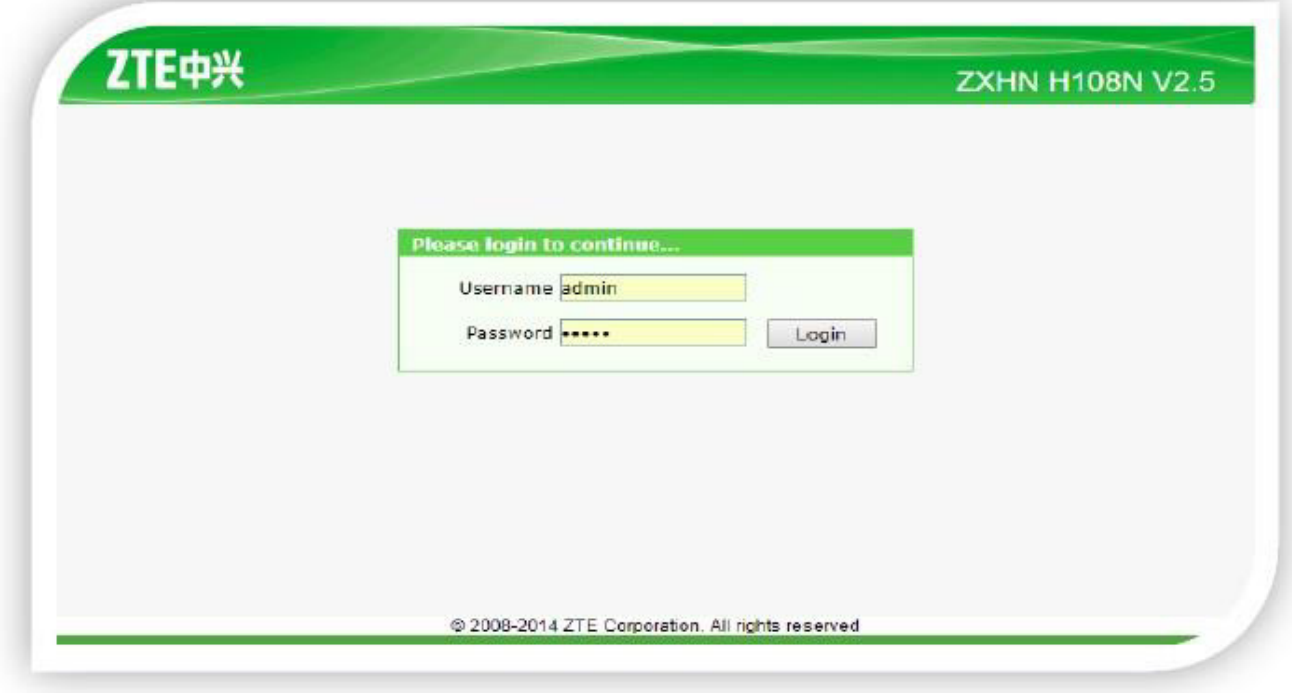

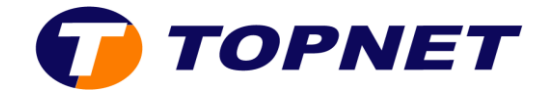

3. Sélectionnez « **Quick Setup** ». Entrez le nom de la connexion, sélectionnez VPI/VCI (**0,35**), saisissez les paramètres de connexion ( Username et Password) puis cliquez sur « **Next** ».

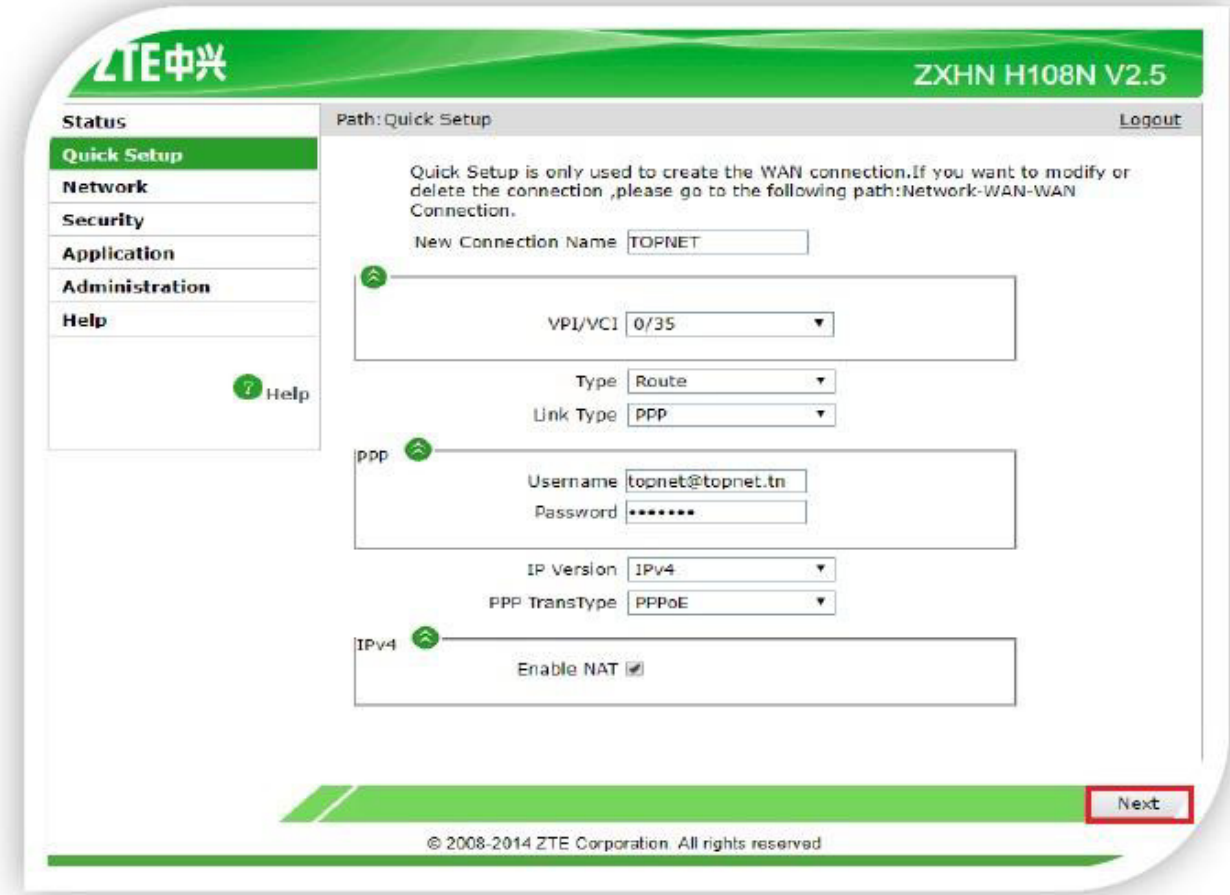

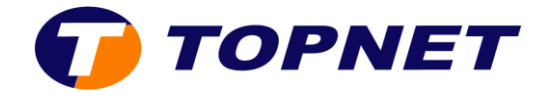

4. Configurez le nom du réseau Wifi dans « **Name SSID** » et la clé de sécurité dans « **Passphrase WPA** » puis cliquez sur « **Next** ».

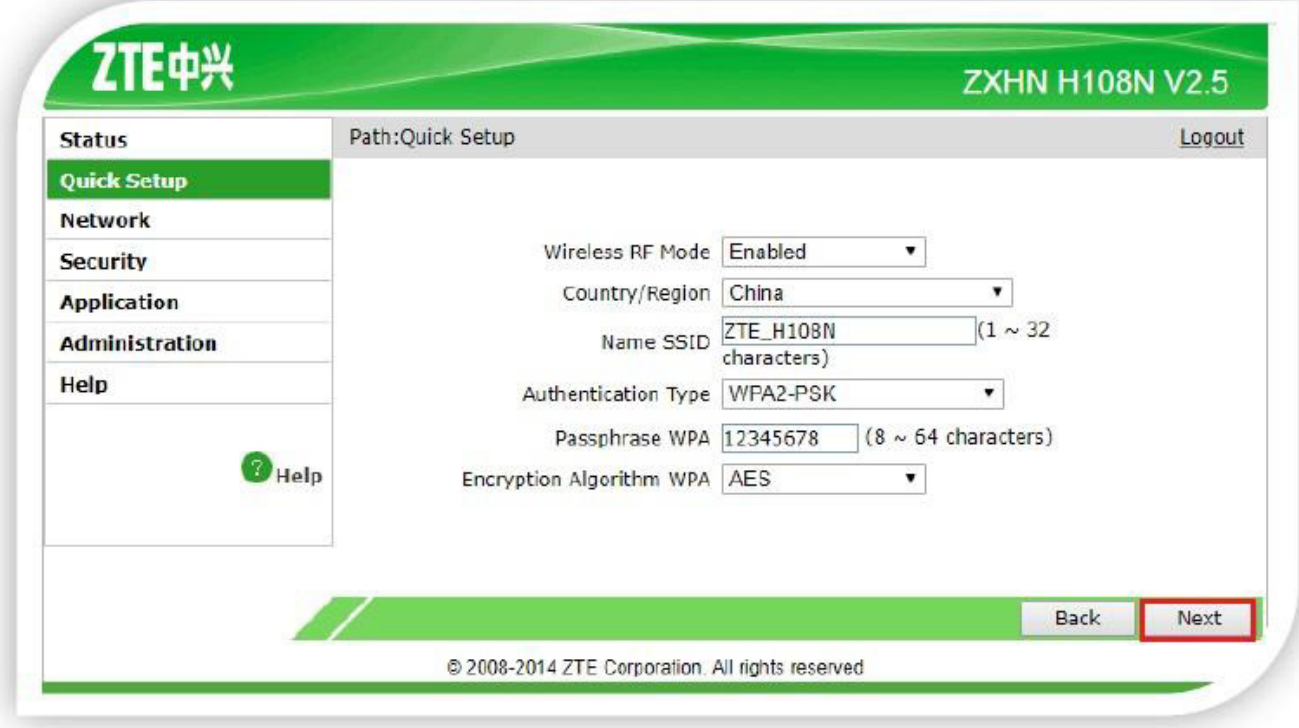

5. Dans cette étape, vous pouvez cliquer directement sur « **Next** » ou modifier le mot de passe d'accès à l'interface.

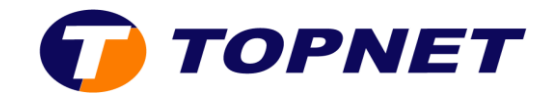

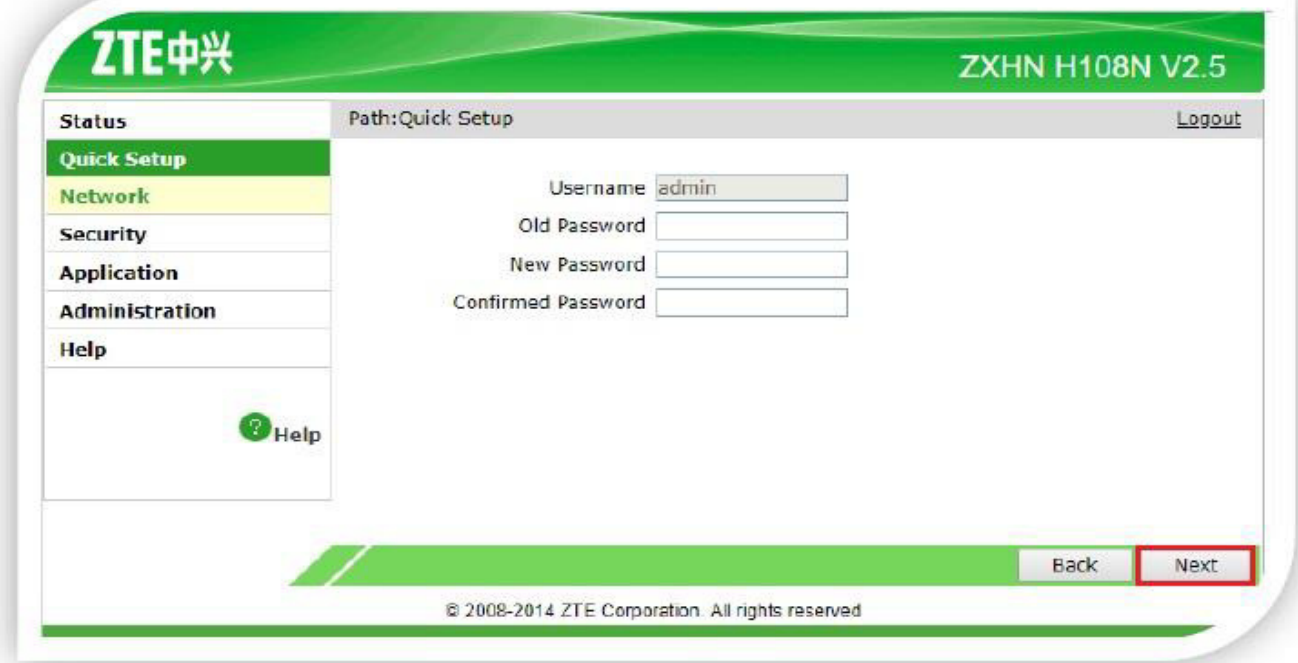

6. La configuration est terminée, cliquez sur « **Finish** ».

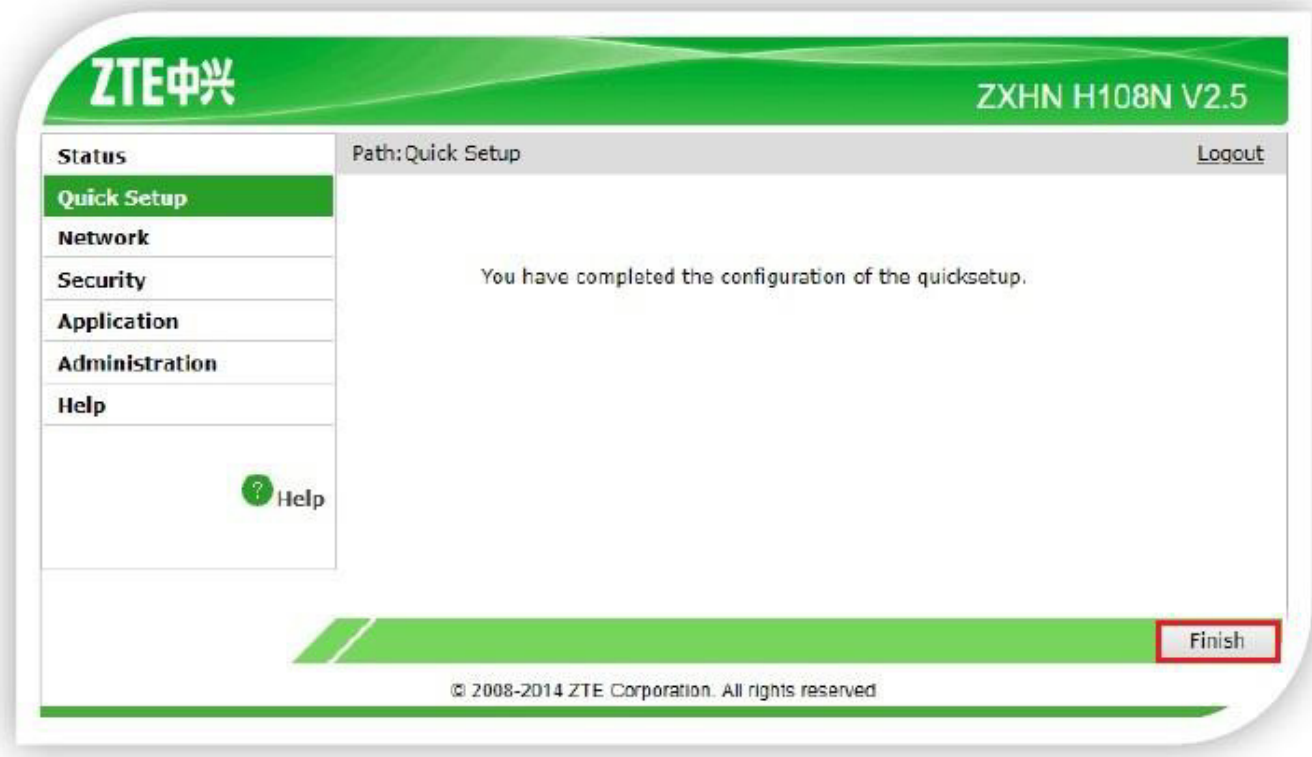